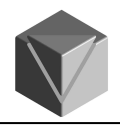

## Die Funktion Muster

Mit dieser Funktion wird ein übergeordnetes Formelement in eine rechteckige oder kreisförmige Anordnung kopiert. Wird das Ausgangsformelement verändert, ändern sich auch alle Musterelemente entsprechend.

## **Kreismuster**

**Ablauf** 

- 1. Funktion Muster wählen.
- Smartmuster | Schnellmuster 00  $\mathbb{F}$ m. Abbrechen

In der Formatierungszeile die Option Smartmuster wählen.

- 2. Übergeordnete Formelemente auswählen. Mit dem grünen Häkchen die Eingabe bestätigen.
- 3. Ebene am Werkstück für das Muster festlegen. Das System wechselt ins Profilfenster.
- 4. In der Menüleiste die Funktion Kreismuster wählen.
- 5. Im Profilfenster Kreis (Bogen) mit beliebigem Radius zeichnen

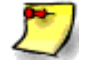

Die Funktion zum Zeichnen des Kreises ist automatisch aktiviert. Die Richtung des Musters wird durch einen kleinen Pfeil angezeigt und muss durch Mausklick bestätigt werden.

6. In der Formatierungszeile die Anzahl der Musterelemente eingeben (die Lage und Anzahl wird durch Kreuze auf dem Kreis angezeigt).

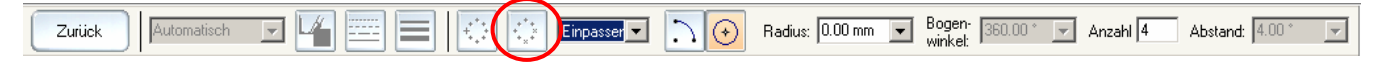

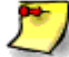

Mit der Option Elemente unterdrücken können einzelne Elemente aus dem Kreismuster entfernt werden.

- 7. Zurück
- 8. Fertig stellen

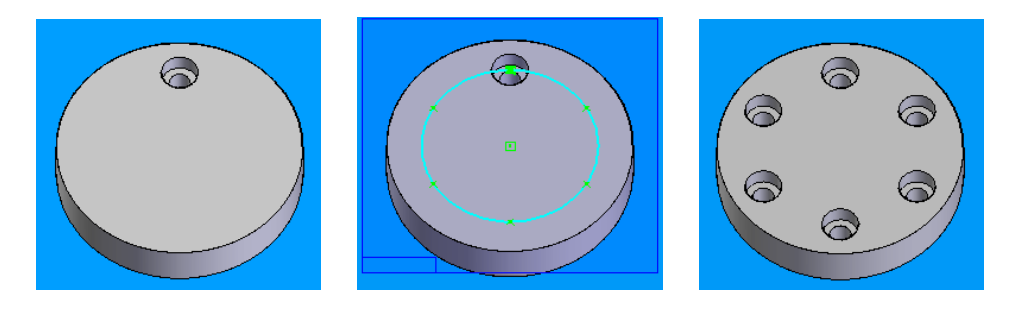

## **Rechteckmuster**

Ablauf:

Der Ablauf zum Erstellen eines Rechteckmusters ist analog dem Kreismuster.

Beim Schritt 4 ist jedoch die Funktion Rechteckmuster zu wählen und in der Formatierungsleiste die Eingaben für eine rechteckige Anordnung zu machen!

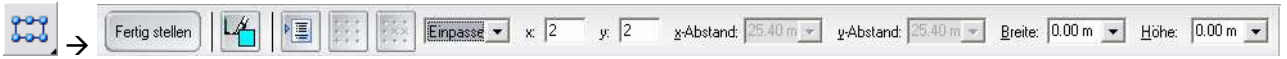

Die Funktion zum Zeichnen des Rechteckes ist automatisch aktiviert

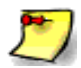

Werden mit der Funktion Bohrung mehrere Bohrungen gleichzeitig erzeugt, so werden diese ebenfalls als Muster definiert. Dies ist wichtig für das komfortable Einfügen zB. von Schrauben in Baugruppen.